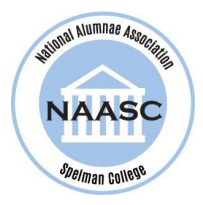

## **How to log in to the new Alumnae Community**

To gain access to the new Alumnae Community, follow the steps below:

## **Current Members:**

- 1. Visit [naasc.org/welcometonaasc](http://naasc.org/welcometonaasc)
- 2. Select the *Sign In* button on the right.
- 3. Select the **second option** *- Request Password*, enter your email address, and click the *Request Password* button.

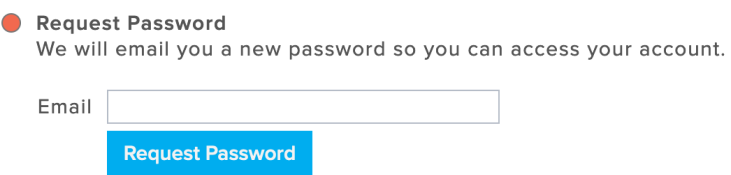

- 4. After you receive your new password, go to [naasc.org/sign-in](https://www.naasc.org/sign-in) and log in to the Community. Please reset your password after logging in.
	- a. \*If you receive the message "*No account found with this email address*", try an email address you may have used in the past.
	- b. If those attempts fail, you will be required to [Renew](https://www.naasc.org/register-renew) your membership.
- 5. Once logged in, you can:
	- a. Change your password
	- b. Review your profile
	- c. Add a profile headshot photo
	- d. Update your contact information
	- e. Track your dues payments
	- f. View the Member Directory

## **Past Members:**

- 1. Visit [naasc.org/register-renew](https://www.naasc.org/register-renew) to Renew your membership.
- 2. Complete the form to create your user profile.
- 3. Next, go to [naasc.org/sign-in](https://www.naasc.org/sign-in) and log in to the Community.
- 4. Once logged in, you can:
	- a. Review your profile
	- b. Add a profile headshot photo
	- c. Update your contact information
	- d. Change your password
	- e. Track your dues payments

f. View the Member Directory

## **New Members:**

- 1. Visit [naasc.org/signup](https://www.naasc.org/signup) to join and become a member.
- 2. Complete the form to create your user profile.
- 3. Go to [naasc.org/sign-in](https://www.naasc.org/sign-in) and log in to the Community.
- 4. Once logged in, you can:
	- a. Add a profile headshot photo
	- b. Change your password
	- c. Track your dues payments
	- d. View the Member Directory

Please contact technology@naasc.org if you need assistance or have any questions.